# 目錄

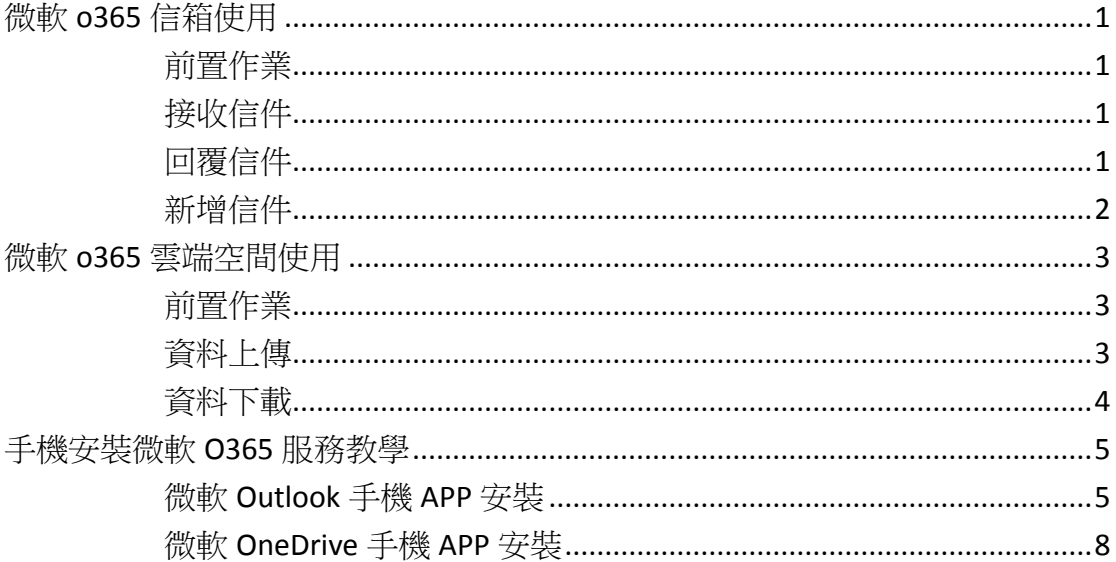

# 微軟 o365 信箱使用

<span id="page-1-1"></span><span id="page-1-0"></span>前置作業

步驟一:在網頁輸入 [http://portal.office.com](http://portal.office.com/)  步驟二:帳號請輸入學號@ms.nanya.edu.tw 步驟三:密碼請輸入校園 portal 密碼

<span id="page-1-2"></span>● 接收信件(接收學號@ms.nanya.edu.tw 的信)

步驟一:點擊 Outlook

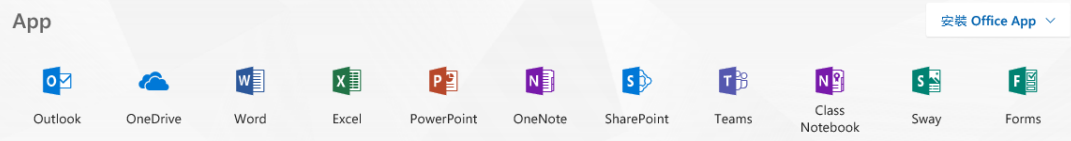

#### 步驟二:點擊信件

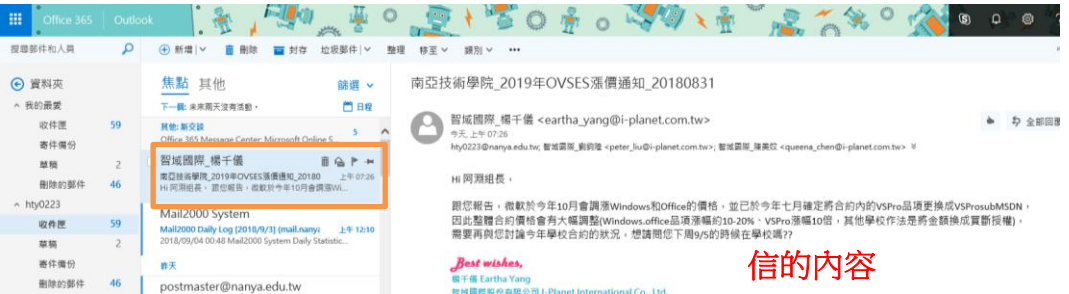

#### <span id="page-1-3"></span>■ 回覆信件

#### 步驟一:在要回覆的信件上按滑鼠右鍵,點擊回覆

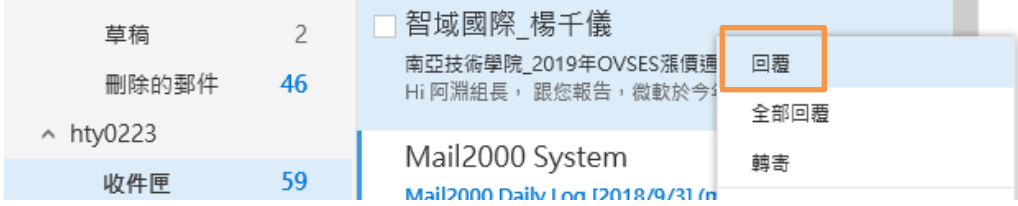

#### 步驟二:填寫回覆內容後,點擊傳送

南亞技術學院\_2019年OVSES漲價通知\_20180831

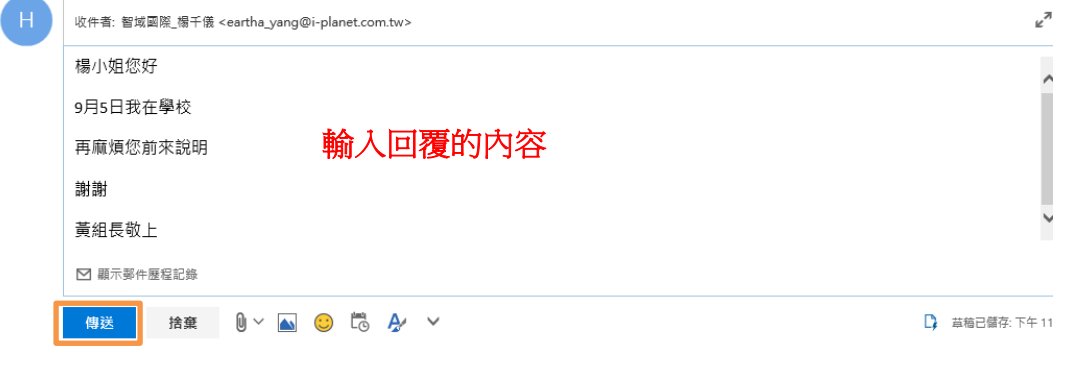

#### <span id="page-2-0"></span>新增信件

#### 步驟一:點選頁面上的新增

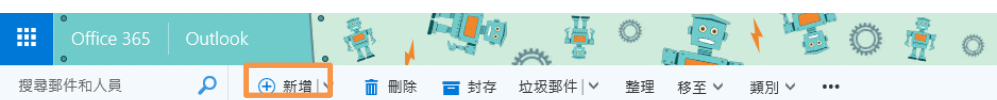

### 步驟二:輸入收件者 mail、標題與信件內容後,點擊傳送

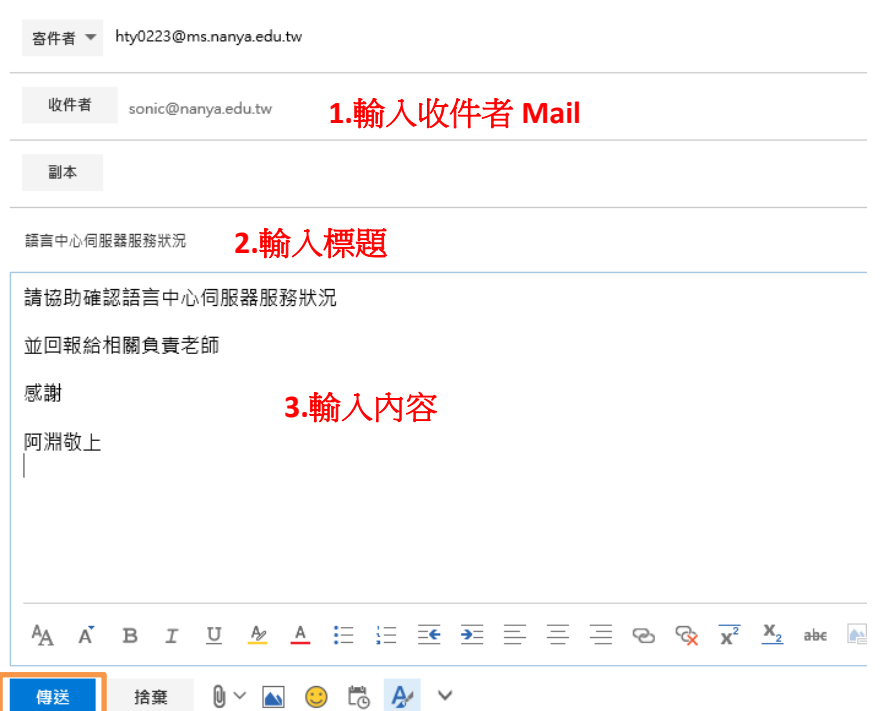

# 微軟 o365 雲端空間使用

<span id="page-3-1"></span><span id="page-3-0"></span>前置作業

步驟一:在網頁輸入 [http://portal.office.com](http://portal.office.com/)  步驟二:帳號請輸入學號@ms.nanya.edu.tw 步驟三:密碼請輸入校園 portal 密碼

<span id="page-3-2"></span>資料上傳

步驟一:點擊 OneDrive

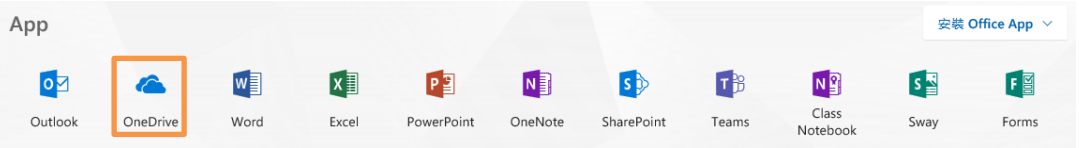

步驟二:點擊頁面上的上傳

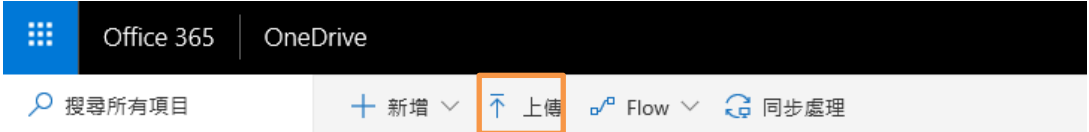

#### 步驟三:點選檔案後,點擊開啟

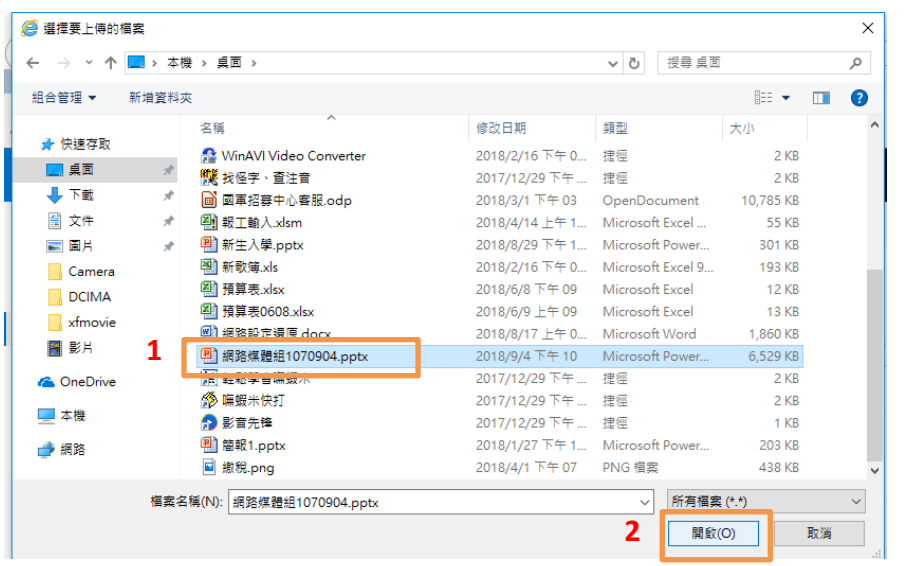

完成資料上傳

# <span id="page-4-0"></span>資料下載

### 步驟一:點選 OneDrive 內的檔案(可一次勾選多個)

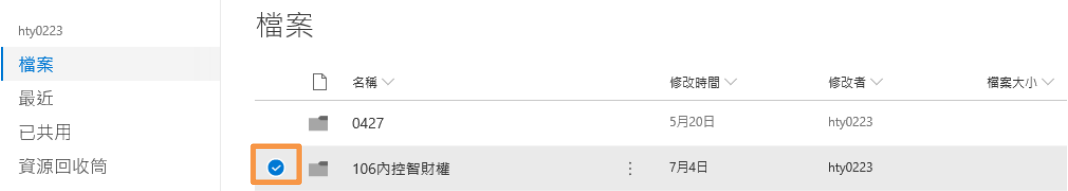

### 步驟二:點擊下載

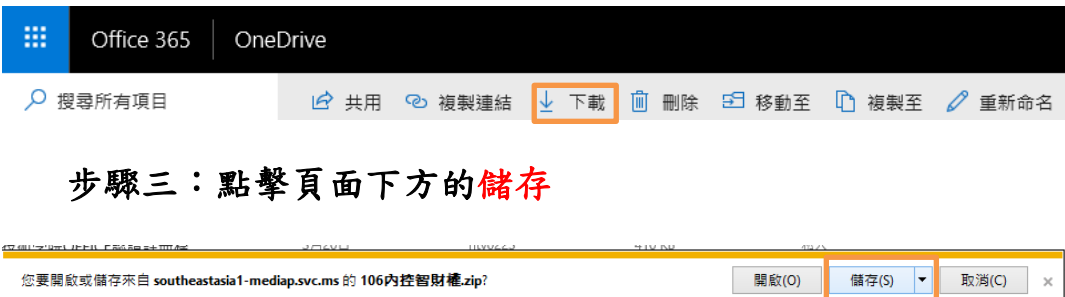

i<br>L

完成資料下載

# 手機安裝微軟 O365 服務教學

<span id="page-5-1"></span><span id="page-5-0"></span>微軟 Outlook 手機 APP 安裝

### 步驟一:點選手機 google play 商店

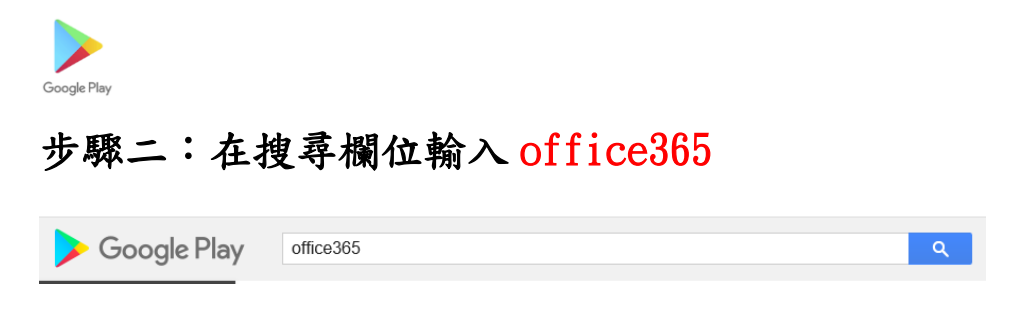

## 步驟三:點擊 Microsoft Outlook

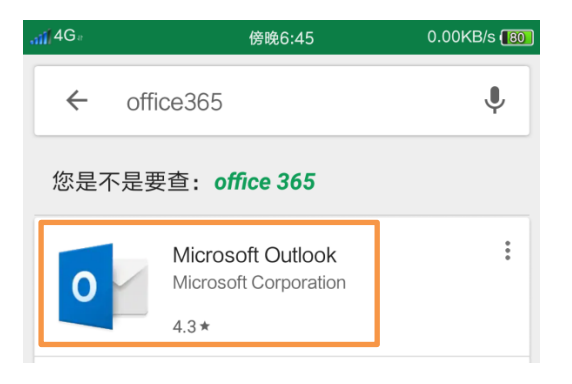

#### 步驟四:點擊安裝

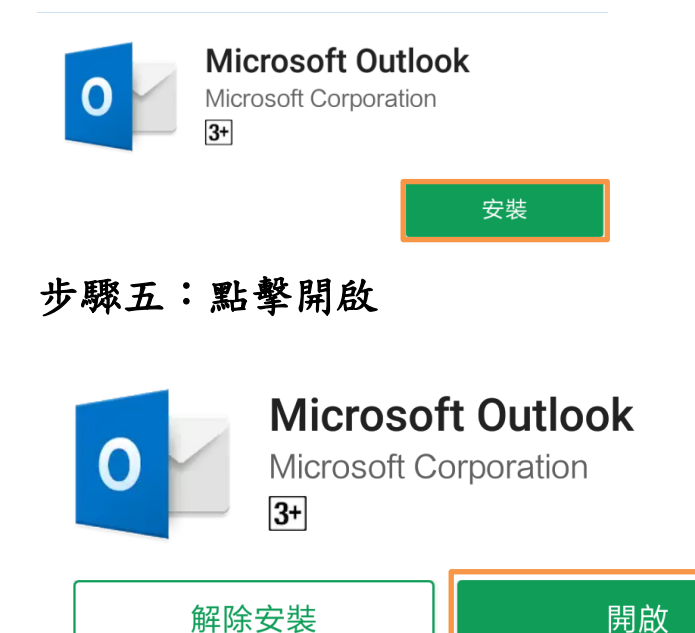

### 步驟六:點擊開始使用

開始使用

步驟七:輸入學號@ms.nanya.edu.tw,點擊繼續

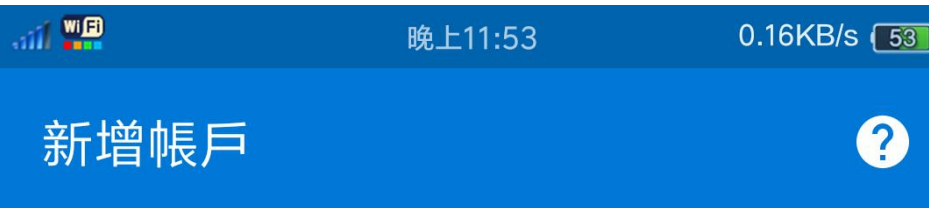

輸入您的公司或個人電子郵件地址。

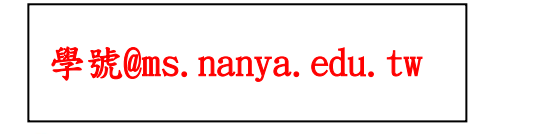

步驟八:輸入校園 portal 密碼,點擊登入

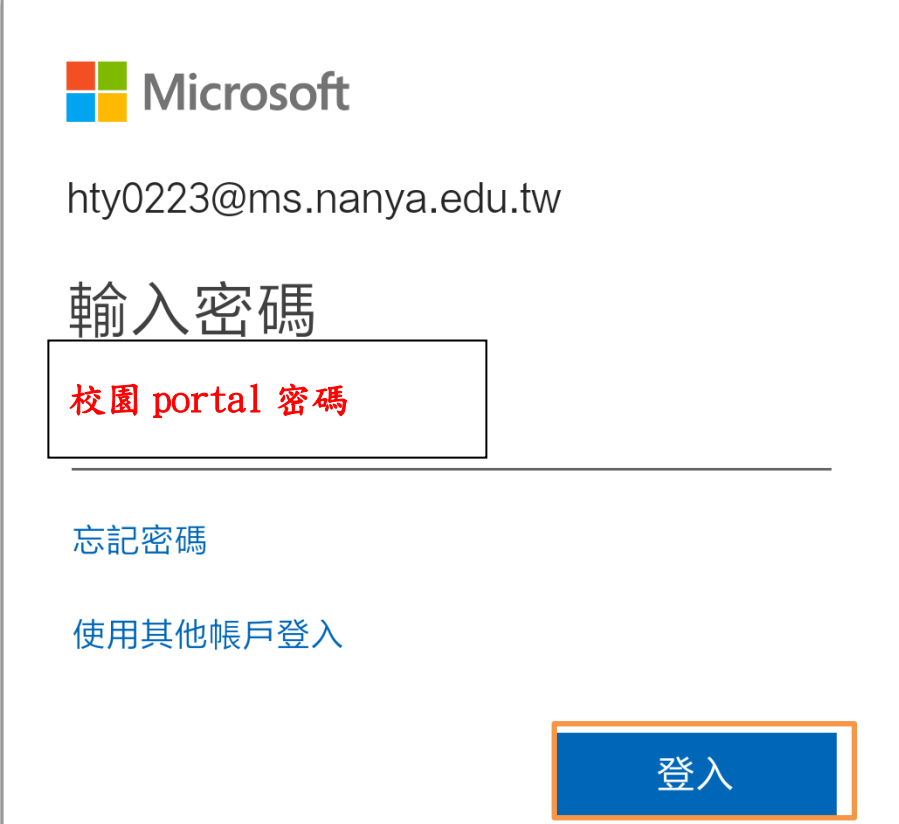

### 步驟九:點擊跳過

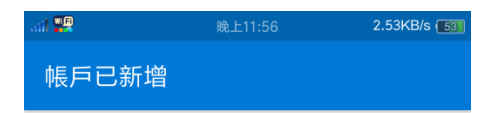

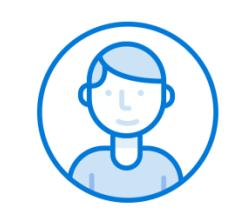

您要現在新增另一個帳戶嗎?

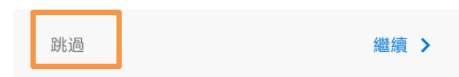

 $\mathfrak{M}(\overline{\mathbf{Q}})$  <br> (0.53KB/s  $\mathbb{B}$ 

#### 步驟十:點擊跳過

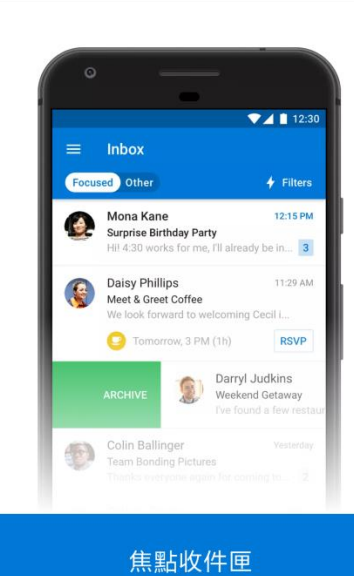

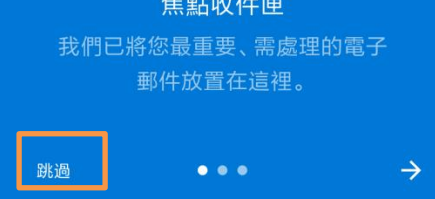

<span id="page-8-0"></span>微軟 OneDrive 手機 APP 安裝

#### 步驟一:點選手機 google play 商店

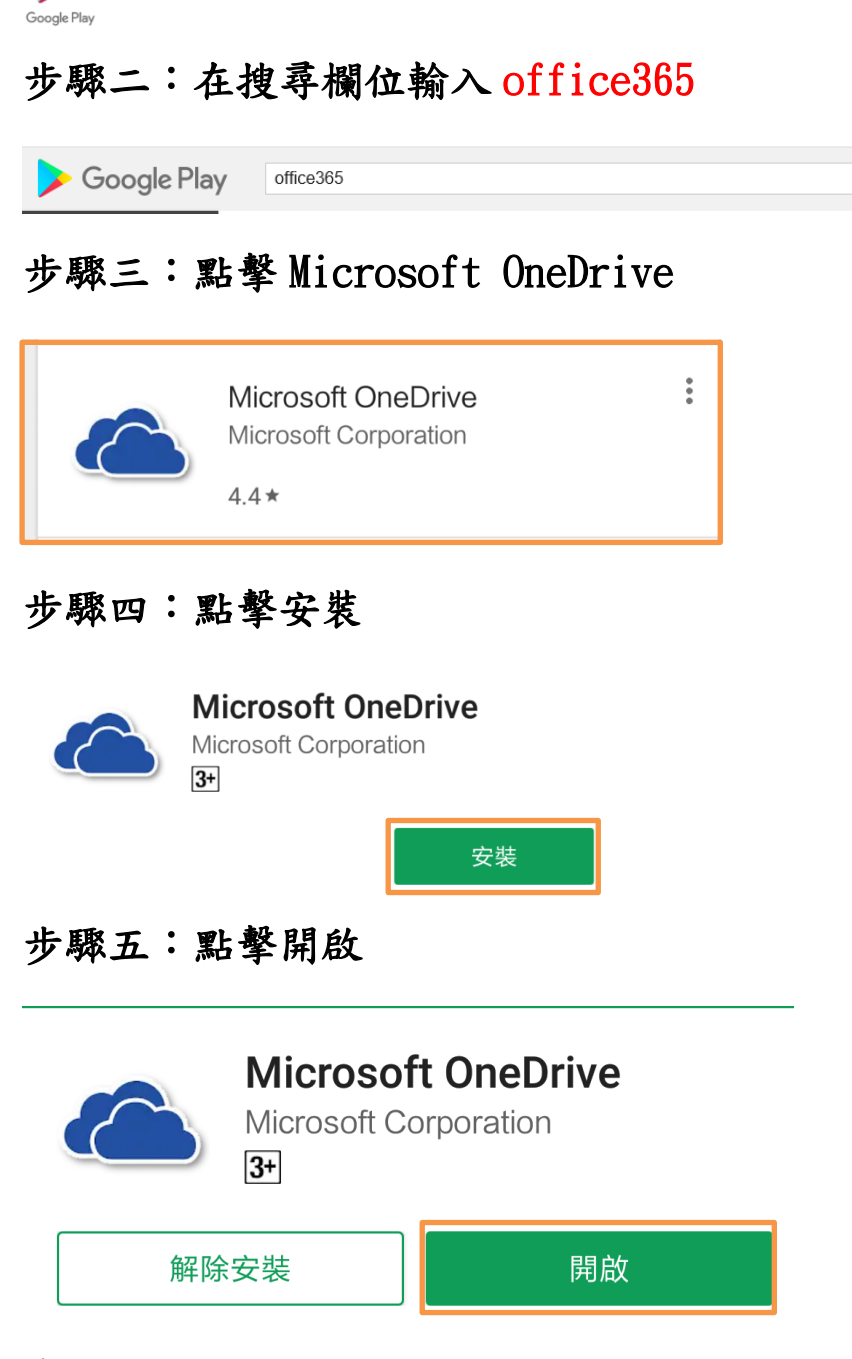

步驟六:登入

(若是已在手機登入過 Office365 其他軟體,會自動進入 OneDrive) 以下是手機未登入其他 o365 軟體的接下步驟

### 步驟七:輸入學號@ms.nanya.edu.tw,點擊繼續

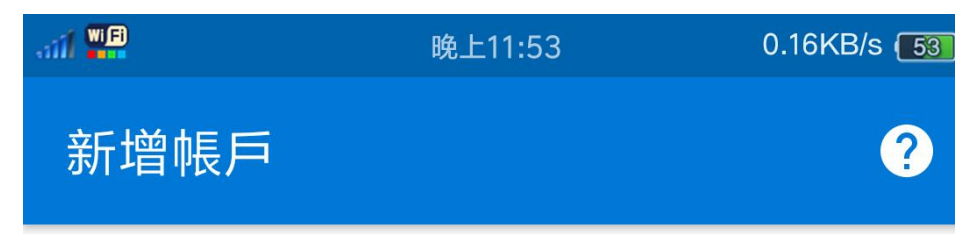

輸入您的公司或個人電子郵件地址。

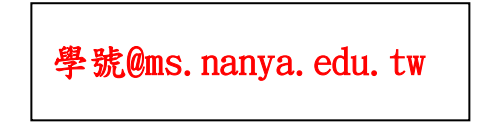

步驟八:輸入校園 portal 密碼,點擊登入

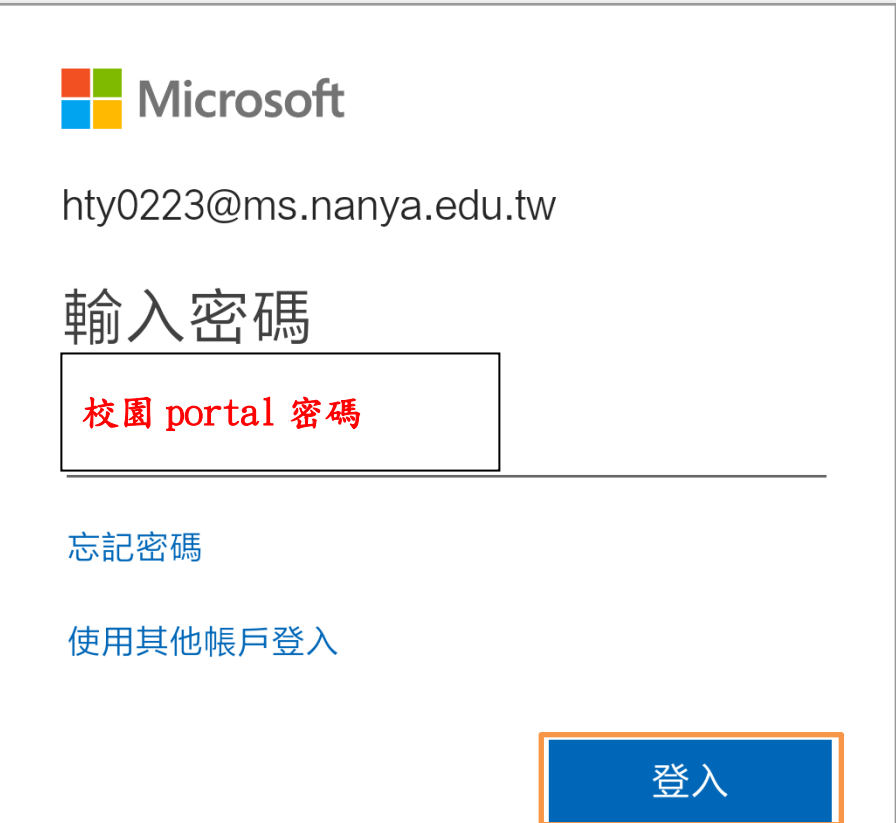